# Powerbank WIFI Kamera

Bedienungsanleitung

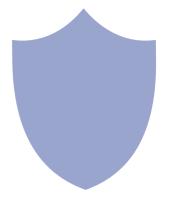

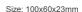

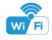

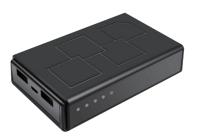

## **Power Bank**

#### Overview:

The wireless Wi-Fi security camera comes with HD 1080P high resolution camera for live video streaming worldwide from anywhere by smartphone APP TinyCam;

It is a functional power bank with two output USB port for charging. It also equipped with invisible night vision leds for day and night working around 4 meters.

Usages: Nanny camera, Home/ Shop/ Office/ Warehouse surveillance camera......

Warning: " illegal use is not allowed! Or, there will be consequences to bear! "

#### In the box:

1 x Camera Unit 1 x 5V2A Power Adapter 1x USB Cable

1 x User Manual 1 x Card reader

## Product structure of Power Bank

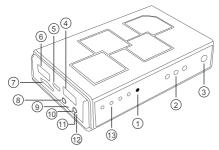

- Camera
- Night vision leds
- Light sensor
- Output USB port-1
- Input USB port

- Output USB port-2
- Micro SD card slot
  - ON/OFF Key
- Power indicator

- Wi-Fi indicator
- (11) Reset Key
- (12) Charging indicator
- Battery indicator

## Wi-Fi Camera Connection Setting

Step1: Download and install APP

Scan below QR code or search and download free APP named <TinyCam> in Apple APP store, Google play or Electronic market, and install it:

Tips: Please allow "TinyCam" to access your location while you are using the app.

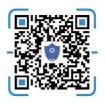

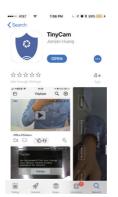

Step 2: Take off back cover --> Insert micro SD card --> Press back ON/OFF switch for 2 seconds , wait for 1 minute (Power indicator and Wi-Fi indicator is solid green.);

Tips: After above operation, please put on back cover and plug power adapter for long time use.

#### Step 3:Connect Wi-Fi

1.Open smartphone settings, search and connect the device's wireless signal named"HCAM......", wait Wi-Fi connected, and phone status bar appear Wi-Fi symbol.

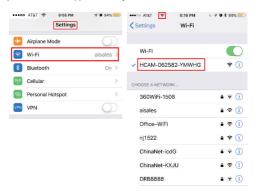

2. Enter APP, press right corner " Q " icon --> LAN search device --> Press Add --> Camera Online then:

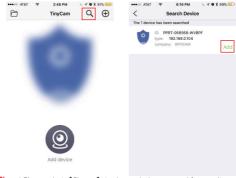

Tips: 1.Please select 【Change】 to change device password for security 【default: 888888】:

2. This step = P2P mode, can check video locally when without Wi-Fi.

3.Press  $\bigcirc$  icon on the right corner of camera —> WiFi Config —>Select local Wi-Fi (SSID) —> Input password —> Press Confirm;

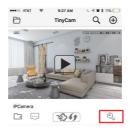

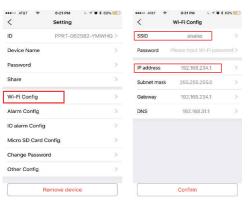

4.Quit APP, wait 30 seconds (device restart automatically)and connected with set Wi-Fi(Wi-Fi indicator flash regularly):

5.Enter APP and check live video locally or remotely anywhere.

## Set camera name and private code

Set new password: Press the 🖏 after the camera, select Change Password --> Old password = 888888.

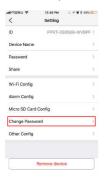

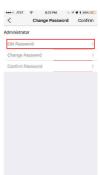

#### APP introduction:

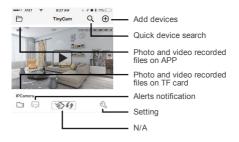

Tips: 1. Please confirm phone setting has allowed TinyCam App to access the location services:

2. A TF card(Micro SD card) must be inserted for saving alerts pictures.

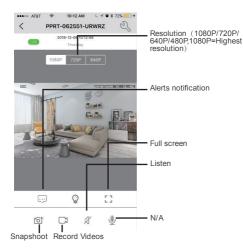

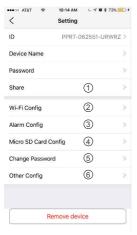

- Share camera with others by QR code
- Wi-Fi Config: Set camera to connect to local Wi-Fi
- 3 Alarm Config: Set motion detection sensitivity / Alarm interval
- Micro SD Card Record
  Config: Set SD card record
  mode / Resolution / File length...
- (5) Change password: Set camera new password
- 6 Other Config: Time Config, Device reset, FTP or Mail setting...

## Watch by PC in LAN network

Once camera connected well with Wi-Fi, press the  $\frac{Q}{N}$  after the camera, Wi-Fi Config --> find out IP address --> Input this IP address info into browser.

User name: admin Password: your set password (default 888888)

## Watch by PC remotely (WAN)

Once camera connected well with Wi-Fi,download PC driver from below QR code. Input UID, User name: admin Password: your set password (default 888888) for checking live streaming video remotely.

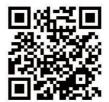

[ Download CD Driver ]

# Specification

| Resolution                      | 1 Mega CMOS                       |
|---------------------------------|-----------------------------------|
| Video pixel in phone            | Max 1920*1080                     |
| Video pixel in card             | 1080*720                          |
| Frames                          | Max 25fps                         |
| Compressed format               | H.264                             |
| View angle                      | 120 Degree                        |
| Type of memory card             | TF card>=Class 4/10 and HC marked |
| Maximum capacity of memory card | 128GB                             |
| PC operation system             | Windows 7, 8 / Mac OS X           |
| Play software                   | VLCPlayer/SMPlayer                |
| Mobile phone operation system   | Android/iOS                       |
| Web browser                     | IE7 and above,chrome,firefox      |
| Power consumption               | 300MA/3.7V                        |
| Battery Capacity                | Rechargeable 5000 mA              |
| Recording                       | 1 minute/ around 20MB             |
| Working time in day time        | Around 8 hours                    |
| Working time in night time      | Around 3 hours                    |
| Charging time                   | 3-4 hours                         |
| Power adapter                   | 5V / 2A                           |

#### FAQ

1. Q: Can't get device Wi-Fi signal?

A:Press reset key for 10 seconds and wait 1 minute.

2. Q: Live video not smooth and clear?

A: Select suitable resolution according to the real time network environment.

3. Q: Motion detect set and alarm?

- A: 1). Set motion detect sensitivity in Alarm Config, and press right corner Confirm to save the setting;
  - When motion detected, camera will push a alarm message to your phone and take one picture for checking in the APP [ Page 11 - Alert notification ]. (A micro sd card MUST be inserted for saving alarm pictures)

- 4. Q: Micro SD card instruction?
  - A: 1). Format card before inserting;
    - When backside switch is on, every time you insert micro SD card, it will record automatically;
    - Once connected, can set SD management in app I Micro SD Card Record Config 1.
    - 4). If Micro SD card detected and recording, the Wi-Fi indicator will flash slowly.
  - 5. Q: How to play micro SD card video?
    - A: 1). Use a card reader to read and play;
      - 2). Use APP to play back [ Page 10 TF card recorded files ];
      - 3). Play back in good speed network.
  - 6. Q: Forget camera password, or item goes abnormal? A: Turn on camera and wait for 1 minute, press reset key around 10 seconds till back indicators off to restore factory default. Camera restarts and get ready again in 1 minute.
  - Q: Any operation video demo of the camera for setting up?
    A: Please contact local dealer for video guide.

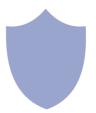

The end!